# **Live Online Draws in SpeechWire**

SpeechWire offers the ability to administer draw events inside SpeechWire entirely, using a combination of SpeechWire's manager, judge, and student account interfaces.

## **Table of contents**

Requirements and general notes – Page 1 Setting up draws as the manager – Page 2 Adding your prep materials – Page 4 Extemp draw in SpeechWire – Page 6 Impromptu draw in SpeechWire – Page 11 Radio draw in SpeechWire – Page 14 Minnesota draw styles in SpeechWire – Page 17

## **Requirements and general notes**

Please note the following are \*REQUIRED\* for this to work:

- ‐ Whoever is running Extemp draw for you MUST be logged into www.speechwire.com/manage as the manager
- ‐ You (as manager) will need to configure your topics/prompts ahead of the tournament in SpeechWire
- ‐ ALL students taking part in draw events being run on SpeechWire's draw system MUST have SpeechWire student accounts. COACHES (not students) must create these using the "Team roster" page on their SpeechWire accounts. Student‐created accounts won't work! The coaches have to create these.
- ‐ I **strongly** encourage you to have a video room of some kind for Extemp draw. This could be a Yaatly utility room, an NSDA Campus/8x8/Jitsi utility room, a Zoom call, a Google meet, or something else. But it is VITAL that the person running draw in Extemp be able to determine who is present and ready to draw before opening draw for them. Just going down the speaking orders blindly and opening draws will result in disaster.
- ‐ Impromptu draw is actually run by the judge via their eballot, so no further video rooms are needed for Impromptu draw.

## **Setting up draws as the manager**

First, you will tell SpeechWire what kind of draws you will run for each of your draw events. Click Scheduling manager on the home page, then click "Manage live online draw/prep". You will see a list of your groupings, and a column of dropdowns that will let you determine how to run draw for that event.

- ‐ **Extemp draw (different questions for each speaker position)** This allows you to set 3 questions for each speaker position in a round, so that the students who draw in that position all receive the same questions. **Please note that SpeechWire tracks what speaker position is being drawn internally, so it will serve the questions in the order that draw is opened for the students – NOT the original speaker position on the schematic (which may not be the order they actually draw in).** SpeechWire handles this internally and automatically.
- ‐ **Extemp draw (same bag of questions for each section in round, don't reuse selected topics)** Each section in the round begins with the same large bag of questions – but each section has its own bag. The first speaker draws 3 (or 5 for Wisconsin high school meets), selects 1, and places the others back in the bag. The second speaker draws the same amount from the remaining topics, selects 1, and places the others back in the bag. Make sure you provide enough topics, as the available pool for the section will diminish over time.
- ‐ **Extemp draw (same bag of questions for each section in round, reuse selected topics)** Each section in the round begins with the same large bag of questions – but each section has its own bag. The first speaker draws 3 (or 5 for Wisconsin high school meets), selects 1, and places all of them back in the bag. Subsequent speakers draw the same amount from the full set of topics, select 1, and place all of them back in the bag.

## ‐ **Impromptu draw (different prompts per section)**

Each section will have two or three unique prompts that the judge opens up to students before they speak. The student sees them in their SpeechWire account, selects one and preps, then delivers their speech. Impromptu draw may also be run through the manager's interface in a dedicated video space if you choose. *If you will be using the same topics for all of your sections* in a round, add the same topics repeatedly for each of your sections until you have a set for each *section in the round.*

## ‐ **Impromptu draw (same bag of questions for each section in round, don't reuse selected topics)**

Each section in the round begins with the same large bag of prompts – but each section has its own bag. The first speaker draws 3, selects 1, and places the others back in the bag. Subsequent speakers will use the remaining prompts. Make sure you provide enough topics, as the available pool for the section will diminish over time. Like the style above, draw can be administered by the judge or in a dedicated video space using the manager's interface.

‐ **Radio draw (one link for each round) or Radio draw (different link for each section)** Most radio tournaments will use one link for each round – this permits you to paste in a

different link for each of your rounds. Draw will be run in some kind of dedicated video space by someone who is logged in as the manager. One by one, they will open draw to each student. The student will at that time receive the link to the packet. Generally, every student will receive the same packet, but in some rare cases, like the IHSA State Series, each section may have its own packet (different link for each section).

## ‐ **Minnesota Extemp draw styles**

There are some special draw styles available for Minnesota invitationals that allow the use of two envelopes of topics for each round which are documented toward the end of this manual.

Make your selections in the "Draw?" column, then click "Save draw settings".

## **Adding your prep materials**

Now that you've selected how draw will run, you need to actually put in the questions/topics/prompts. You will see a column on the right side of the table on the "Manage draws" page that is labeled "Topics/materials". Click "Manage topics/materials" for the grouping that you want to add the materials for.

### *Extemporaneous Speaking*

You will see a section to "Add a question":

### **Extemporaneous Speaking**

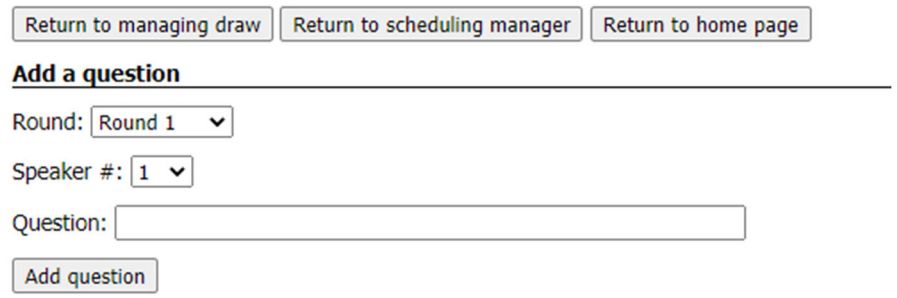

If you are having different questions per speaking position, you will have a "Speaker #" box, otherwise you will not. Select the round, speaker position if applicable, and put in your question, then click Add question. You will begin to see your questions pile up below:

#### **Current questions**

**Round 1** Speaker #1 (3 prompts) Should the District of Columbia become a U.S. state? Remove Should there be any further presidential debates? Remove Can Democrats make healthcare policy a meaningful part of the campaign? Remove Speaker #2 (3 prompts) How can the United States ensure the nonulation has confidence in vaccine develonment? Remove

Should you make a mistake, just remove the incorrect question and add another.

If you are using different questions by speaker position, you will see the questions broken out by speaker position; otherwise, they will appear as one large list per round.

### *Impromptu Speaking*

You will see a section to "Add a question" (it means prompt):

### **Impromptu Speaking**

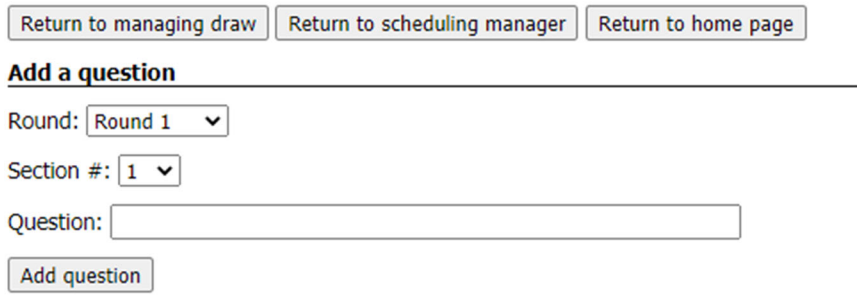

You can select the round, section # (depending on what style of Impromptu draw you are running), and enter the question (prompt). The section # will correspond to your schematic, counting from left to right. So, typically, the prompts for Section #1 will be used for Section A on your schematic. Then, the prompts for Section #2 will be used for Section B, etc.

As you add prompts, they will pile up below:

#### **Current questions**

#### Round 1

Section #1 (2 prompts) Paper Remove Plastic Remove Section #2 (2 prompts) Elvis Remove The Beatles Remove Section #3 (2 prompts) **Winter Remove** Summer Remove Section #4 (2 prompts) Chopsticks Remove **Fork Remove** 

If you make a mistake, click Remove to remove the prompt and add a new one.

#### *Radio Speaking*

For Radio speaking, you will simply paste in the link to your prep packet. This is most frequently a link to a Google Drive document so that students may create their own copy and then work on their radio broadcast within Google Docs. *Make sure the source packet is not editable by the students! They need to work on their own copy!*

It is best to use a Google Doc rather than a PDF so that students do not have to print out the packet in order to work on it (although they may choose to print it out if they wish.)

You can choose from two styles of Radio prep – one uses the same packet link for all of the students in the round, whereas the other permits you to use a different packet link for each of the sections in the round. Most tournaments will use the same packet for all students in the round – only the Illinois state series is likely to use a different packet for each section as far as I know.

## **Extemp prep in SpeechWire**

First, you should share your tournament's manager login credentials (username/password) with whomever you have selected to run Extemp prep. They will need this access. Make sure to share the username with the word "manage" in it (example: uamanage).

Second, you should have some kind of video space for Extemp prep for students and the person running prep to use. If you are using Yaatly, you could create a generic video space for this. If you are using NSDA Campus or 8x8, you could use a utility room for this. If you are using *any platform*, you could just have the proctor create a Zoom call and give you the URL, or use a Google meet or meet.jit.si room for this. Your call, but there needs to be some kind of communal space where the prep room manager/proctor can ensure that whomever they are opening draw for is actually present and ready to draw.

Once draw is ready to begin, the prep room manager will run draw by clicking Scheduling manager, then 'Run live online draw/prep'. They will select the grouping they want to administer, then the round they want to run right now. They will see a copy of the schematic:

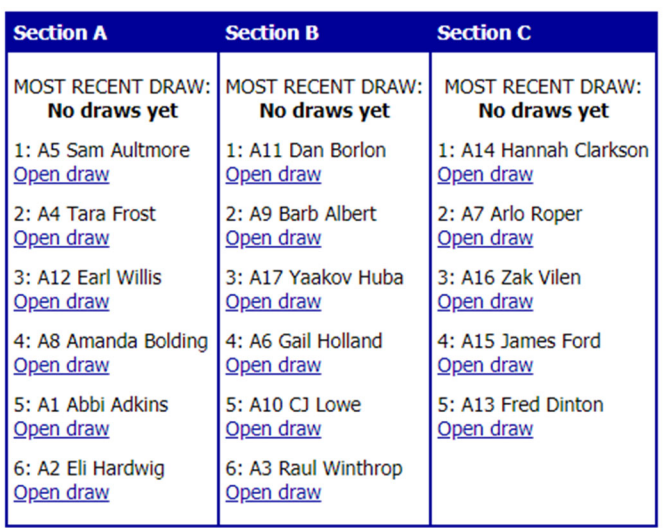

**Extemporaneous Speaking Round 1** 

Once they are ready to launch the first set of draws, they should determine who in each section they want to have draw. Then, they should click "Open draw" for each of those students. The schematic will update:

#### **Extemporaneous Speaking Round 1**

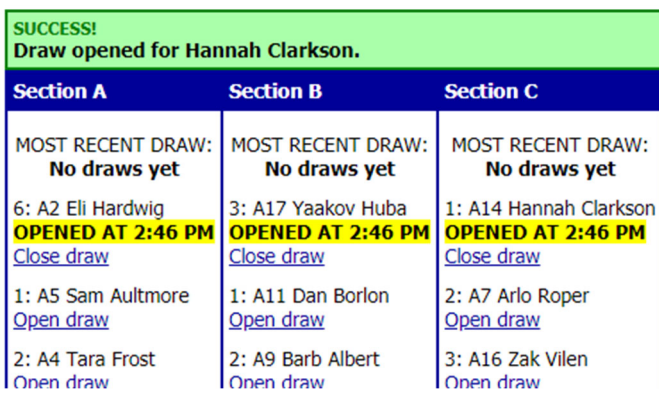

Note that this schematic indicates that draw has been opened for one student in each section, but that none of the students have actually drawn yet.

When draw opens for a student, they gain the ability to draw within their live.speechwire.com student account. In order to access draw, they need to log in at live.speechwire.com and click on the name of the tournament that they are participating in. They will then see a link to enter draw, assuming that draw has begun for them:

Live video round links for your entries will appear below as tournament management releases them.

#### **Draw**

#### **Click here to enter draw**

**Your speech sections** 

Once they click that link, they will see a summary of their day's draws, along with links to draw now for any rounds that they have a draw open in:

## Live online draw

**Test Tournament 8x8** 

**Extemporaneous Speaking draw** 

**Round 1** 

Ready for you to draw! Click here to draw now

Leave draw?

Return to video rounds list

Once they click "Click here to draw now", they will receive choices of questions based on the settings of the tournament:

**Extemporaneous Speaking draw** 

Round 1 You drew at 2:51 PM

Click on a prompt below to select it for Round 1!

Should the District of Columbia become a U.S. state?

Should there be any further presidential debates?

Can Democrats make healthcare policy a meaningful part of the campaign?

The draw room manager will be able to see that they have drawn by reloading their page:

**Extemporaneous Speaking Round 1** 

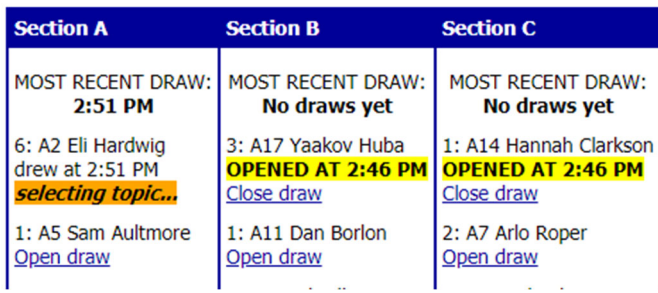

In the picture above, Eli has begun draw, but Yaakov and Hannah have not yet. They may need to be reminded that they need to draw.

Eli can now click the question that Eli wants to use for their round:

#### **Extemporaneous Speaking draw**

### Round 1 You drew at 2:51 PM and selected: Should the District of Columbia become a U.S. state?

And once they do, then the draw room manager's schematic will update once more if they reload the page or click "Select round" again:

**Extemporaneous Speaking Round 1** 

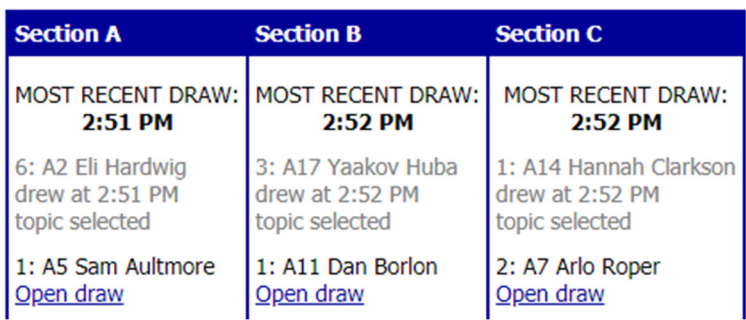

This indicates that Eli, Yaakov and Hannah all drew and selected their topics. Now, we are ready to open draw for the next set of students. The draw room manager can wait for however much time they need to wait to open draw, and then identify the next set of students and open draw for them:

#### **Extemporaneous Speaking Round 1**

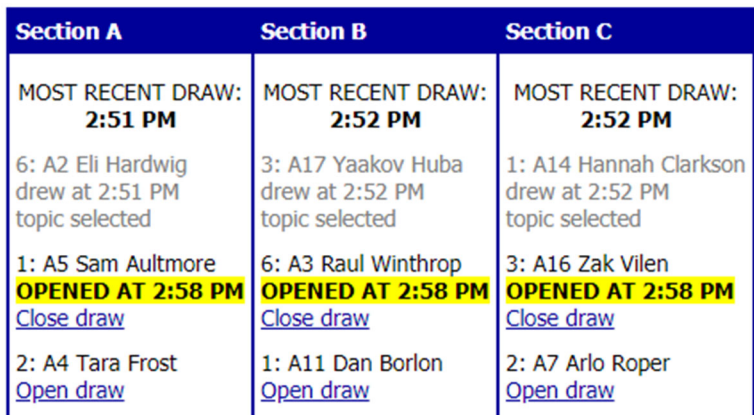

In this example, the draw room manager has now opened draw for Sam, Raul and Zak, and is waiting for them to draw and select a topic. Note that each student has a number next to them that indicates their original speaking position from the schematic, but that SpeechWire will automatically re‐order the schematic on the draw page to reflect the actual order they drew in. If you are using a different set of prompts for each speaker position, the order they *actually drew in* will determine which questions they receive, *not their originally scheduled speaking position from the schematic.*

The students will now prep, and eventually will use whatever means the tournament has chosen to get to their actual performance space. The judge, of course, will be in their SpeechWire eballot on live.speechwire.com:

#### Test Tournament 8x8 ES Rd. 1 Sect. A Sun. Jan. 12 at 8:00 AM **Judge: Ben Stewart TEST**

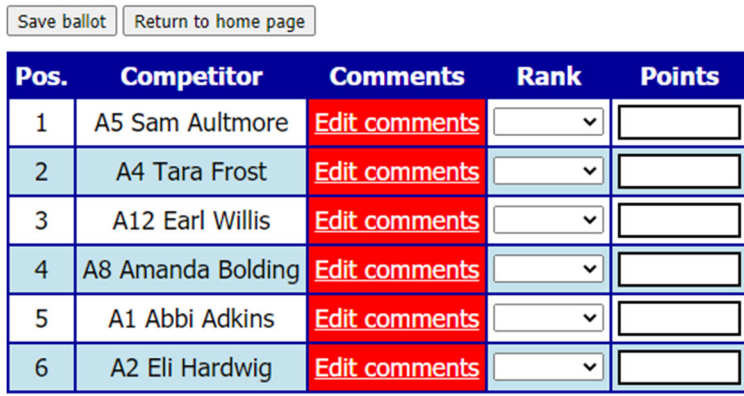

Save ballot | Return to home page |

Pictured above, you see a SpeechWire electronic master ballot for a tournament that is using both ranks and speaker points. The students are listed in the speaking order from the schematic, but that may not match the order they prepped in. Once a student arrives in the competition space, the judge should click "Edit comments" for that student:

## **Electronic comments**

Test Tournament 8x8 ES Rd. 1 Sect. A Room, Sun. Jan. 12 at 8:00 AM

Speaker #6 -- A2 Eli Hardwig

Draw opened for student at 2:46 PM. Student drew at 2:51 PM. Student chose their topic at 2:53 PM. Student's chosen topic: Should the District of Columbia become a U.S. state?

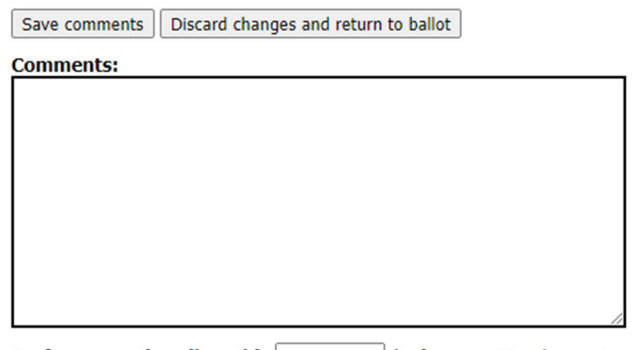

**Performance time (length):** (in format 1:23, where 1 is minutes and 23 is seconds)

The electronic ballot comments page will indicate the times at which the student drew and selected a prompt, and will also show the judge which prompt the student selected.

## **Impromptu Draw in SpeechWire**

There is no need for a prep room or prep manager for Impromptu with SpeechWire's live draw features. The judge clicks a link on their electronic ballot to open draw for a student, who then sees the topics they may select from for their speech. That being said, the same tools to run draw *are* available for Impromptu that are available for Extemp on the manager's side, so if you do want to offer a centralized space for draw and take that burden off of your judges, you can choose to do that. See the Extemp section above for instructions on how to open draw for students in the manager's interface.

Assume that at least one student and the judge have made it to whatever competition space the tournament has selected. The judge is looking at their electronic ballot on live.speechwire.com:

### **Electronic ballot**

Test Tournament 8x8 IMP Rd. 1 Sect. A Sun. Jan. 12 at 8:00 AM **Judge: Ben Stewart TEST** 

### **Click to enter live video round**

Save ballot | Return to home page

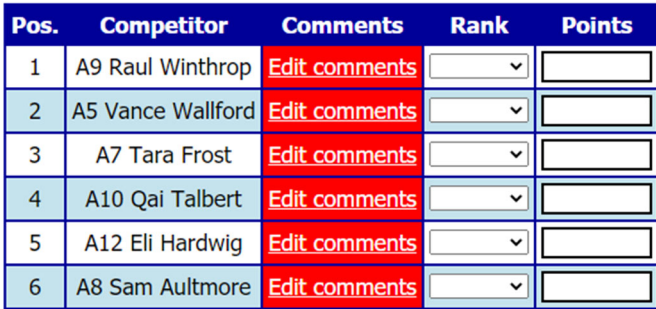

When a student arrives, the judge should click "Edit comments" for that student:

### **Electronic comments**

Test Tournament 8x8 IMP Rd. 1 Sect. A Room, Sun. Jan. 12 at 8:00 AM

Speaker #5 -- A12 Eli Hardwig

#### This student has not drawn yet!

Once the student is present, you should click 'Open draw for student' below, which will show them their topic choices and let them pick one. The topics are also shown below for you to reference. **Open draw for student** 

**Topic choices:** Larry Moe **Curly** 

Save comments | Discard changes and return to ballot

**Comments:** 

The judge has a link to "Open draw for student", but can also see the topic choices that the student will receive. This means that frankly, the judge could handle giving the topics to the student via a private chat in the competition space if feasible as a backup, for instance, if the student cannot access their live.speechwire.com account. However, the judge can also click "Open draw for student". This should not be done until the student is present in the competition space. The judge's eballot will then indicate that draw has opened:

## **Electronic comments**

Test Tournament 8x8 IMP Rd. 1 Sect. A Room, Sun. Jan. 12 at 8:00 AM

Speaker #5 -- A12 Eli Hardwig

Draw opened for student.

Draw opened for student at 3:09 PM. Waiting for them to draw.

**Topic choices:** Larry Moe Curly

At that time, a link will appear on the student's live.speechwire.com page for the tournament that lets them enter draw:

## **Video rounds**

### **Test Tournament 8x8**

Live video round links for your entries will appear below as tournament management releases them.

**Draw** 

#### **Click here to enter draw**

#### **Your speech sections**

Upon clicking the link, the student will see a summary of their draw events. In the case below, this student has already drawn for round one of extemp and now has the option to draw for their round one Impromptu round:

## Live online draw

#### **Test Tournament 8x8**

**Extemporaneous Speaking draw** 

**Round 1** You drew at 2:51 PM and selected: Should the District of Columbia become a U.S. state?

**Impromptu Speaking draw** 

**Round 1** 

Ready for you to draw! Click here to draw now

Upon clicking 'Click here to draw now', the student will see their topic choices:

**Impromptu Speaking draw Round 1** You drew at 3:12 PM Click on a prompt below to select it for Round 1! **Larry Moe Curly** 

They can then tell the judge which prompt they are choosing to speak on, and they can also click the prompt to select it:

**Impromptu Speaking draw** 

### **Round 1** You drew at 3:12 PM and selected: Curly

Should the judge reload their electronic speech comments page at this time, they will see that the student has selected a topic:

## **Electronic comments**

Test Tournament 8x8 IMP Rd. 1 Sect. A Room, Sun. Jan. 12 at 8:00 AM

### Speaker #5 -- A12 Eli Hardwig

Draw opened for student at 3:09 PM. Student drew at 3:12 PM. Student chose their topic at 3:12 PM. **Student's chosen topic: Curly** 

**Topic choices:** Larry Moe Curly

Save comments Discard changes and return to ballot

**Comments:** 

Note that SpeechWire shows the timestamp of when the student gained access to draw, when they actually drew, and when they clicked on a topic, as well as which topic they clicked on. If some kind of timing is to be employed, it should be noted that this should be done in the competition space, perhaps by having the student verbally indicate when they have drawn so that the judge may begin timing. SpeechWire's timestamps may be used to help confirm at what time these things happened.

## **Radio Draw in SpeechWire**

First, you should share your tournament's manager login credentials (username/password) with whomever you have selected to run Radio prep. They will need this access. Make sure to share the username with the word "manage" in it (example: uamanage). Radio draw runs similarly to Extemp prep as shown above.

Second, you should have some kind of video space for Radio prep for students and the person running prep to use. If you are using Yaatly, you could create a generic video space for this. If you are using NSDA Campus or 8x8, you could use a utility room for this. If you are using *any platform*, you could just have the proctor create a Zoom call and give you the URL, or use a Google meet or meet.jit.si room for this. Your call, but there needs to be some kind of communal space where the prep room manager/proctor can ensure that whomever they are opening draw for is actually present and ready to draw.

Once draw is ready to begin, the prep room manager will run draw by clicking Scheduling manager, then 'Run live online draw/prep'. They will select the grouping they want to administer, then the round they want to run right now. They will see a copy of the schematic:

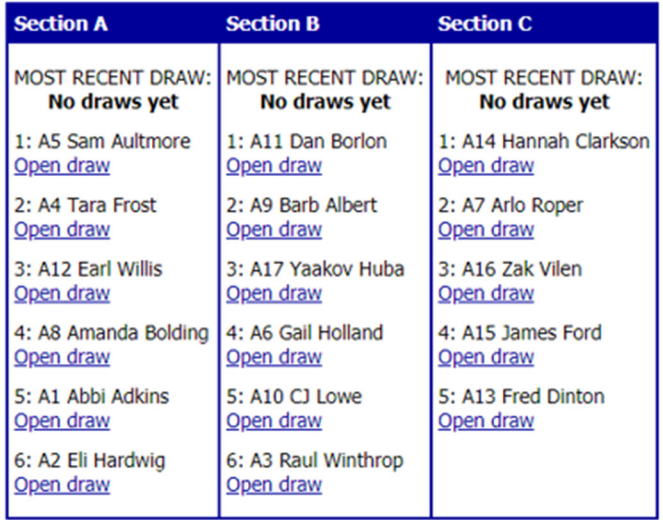

Once they are ready to launch the first set of draws, they should determine who in each section they want to have draw. Then, they should click "Open draw" for each of those students. The schematic will update:

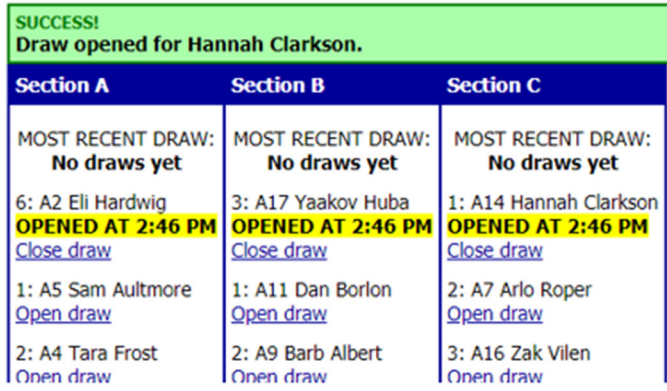

Note that this schematic indicates that draw has been opened for one student in each section, but that none of the students have actually drawn yet.

When draw opens for a student, they gain the ability to draw within their live.speechwire.com student account. In order to access draw, they need to log in at live.speechwire.com and click on the name of the tournament that they are participating in. They will then see a link to enter draw, assuming that draw has begun for them:

Live video round links for your entries will appear below as tournament management releases them.

#### **Draw**

### **Click here to enter draw**

#### **Your speech sections**

Once they click that link, they will see a summary of their day's draws, along with links to draw now for any rounds that they have a draw open in:

**Radio Speaking draw** 

### **Round 1**

## Ready for you to draw! Click here to draw now

Once they click "Click here to draw now", they will immediately draw the single link to the packet of prep materials and will immediately "select" the packet as their chosen "prompt":

### **Radio Speaking draw**

#### Round 1 You drew at 11:55 PM and selected: https://drive.google.com/file/d/1AAAAAA-AAAAAAA

The draw room manager will be able to see that they have drawn by reloading their page. You can see this process detailed in the Extemporaneous Speaking part of this manual. Basically, SpeechWire will track what time each student actually gained access to their packet, which can be useful data as the draw room manager determines when to release students to their round to perform.

The students will prep, and eventually will use whatever means the tournament has chosen to get to their actual performance space. The judge, of course, will be in their SpeechWire eballot on live.speechwire.com:

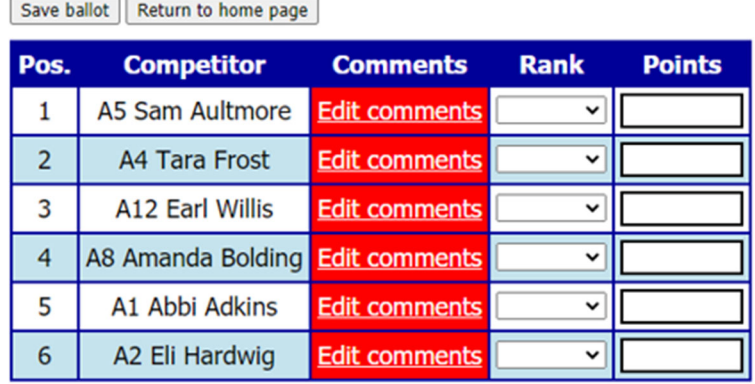

Save ballot Return to home page

Pictured above, you see a SpeechWire electronic master ballot for a tournament that is using both ranks and speaker points. The students are listed in the speaking order from the schematic, but that may not match the order they prepped in. Once a student arrives in the competition space, the judge should click "Edit comments" for that student:

### Speaker #1 -- A1 Eli Hardwig

Draw opened for student at 11:54 PM. Student drew at 11:55 PM. Student chose their topic at 11:55 PM. Student's chosen topic: https://drive.google.com/file/d/1AAAAAA-AAAAAAAA-AA

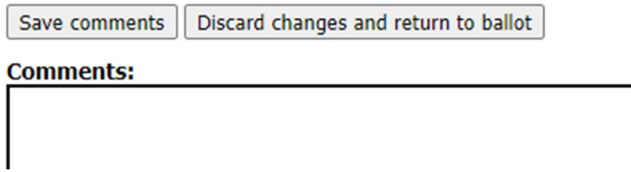

The electronic ballot comments page will indicate the times at which the student received their packet. It also provides a link that permits the judge to view the packet if they would like to look at the source material the student received.

## **Minnesota Draw Styles in SpeechWire**

Minnesota tournaments may want to present students with two separate envelopes to draw from – Domestic and International in Extemporaneous Speaking, and Poetry and Prose in Extemporaneous Reading. SpeechWire can allow you to divide your topics into these different envelopes by round. Additionally, SpeechWire can be configured to use the same topics from Round 1 in subsequent rounds while barring students from drawing a prompt that they already selected.

To configure your draws, go to Scheduling manager and click "Manage live online draw/prep". Then choose the appropriate Minnesota option for each event that you want to use with the Minnesota style for Extemp Reading/Speaking of using two different bags of prompts.

Please note that each of these has a "DON'T reuse" and a "DO reuse" option. If you choose the "DON'T reuse" option, then once a student in a section selects a topic, no other student in that single section may draw the same topic (so be sure you provide enough topics!) If you choose the "DO reuse" option, then basically the student puts all the topics, including the one they chose, back in the bag after selecting a topic, and another student may speak on the same topic in the same section.

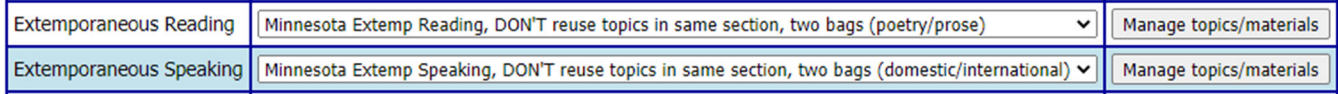

Save your changes. Then click the appropriate "Manage topics/materials" button. You will see that you have an option to add each question as one of the two types of topics students will choose from.

### **Add a question**

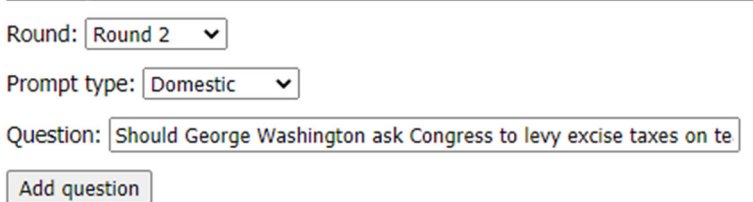

Once you have added topics, you can denote them as whichever type needed using the provided dropdown boxes and the "Update topic types" button, for instance, if you need to correct an accidental categorization:

#### **Round 2**

Use specific prompts listed below for this round, or use the same prompts as Round 1? Use specific prompts below for Round 2  $\vee$ (if you use topics from Round 1, SpeechWire will ensure a student does not draw a prompt they selected in another round)

#### (2 prompts)

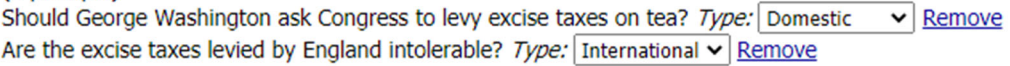

Update topic/round settings

Additionally, please note that each round after Round 1 has an option to either provide specific (different) prompts for the round, or to just use the same prompts as Round 1. Please note that if you choose to use the same prompts as Round 1, SpeechWire will ensure that students do not draw a prompt that they already clicked and selected in another round.

If you are using the Minnesota style Extemp Reading or Extemp Speaking draw style, once you open draw for a student, instead of having a single link to click in order to draw, they will have a choice of two links to click, affording them the opportunity to choose which envelope they want to draw from:

**Extemporaneous Speaking draw Round 1 Ready for you to draw! Click here to draw from the Domestic envelope now** Click here to draw from the International envelope now

Upon clicking one of the links, they will draw three topics from the envelope they selected that have not been selected by another student yet. Then they will need to click one in order to return the other two topics to the envelope for another student to possibly draw.

For further details about the general operation of Extemporaneous Reading or Extemporaneous Speaking draw, please refer to the general Extemporaneous draw portion of this manual.

Finally, no matter what kind of event you are running and what sort of style of draw you are running, you will have the option to use the same prompts that you used for Round 1 of that event if you choose. That feature is not unique to the Minnesota‐style Extemp Reading and Extemp Speaking draw style.